# **ACTUAL - ShopRenter alap kapcsolat beállítása lépésről lépésre**

### **FIGYELEM!**

#### **Az összeköttetés kipróbálását mindenképpen Demo Actualban és Demo ShopRenter áruházban javasoljuk!**

**Éles rendszereket már csak kipróbált, működő Demo összekötés után javasoljuk használni.**

### **1. Actual modulvásárlás**

Actual alaprendszeren felül Webkapcsolat és ShopRenter modul is szükséges a működéshez. Ha még nem rendelkezik a modulokkal, kérjen kollégáinktól ajánlatot: [info@actualugyvitel.hu](mailto:info@actualugyvitel.hu) , 061-302-8888

### **2. ShopRenter áruház vásárlás, demo áruház létrehozás**

A, Áruház vásárláshoz, partnerünk honlapján talál részletes információkat, illetve kérhet ajánlatot [\(https://shoprenter.hu\)](https://shoprenter.hu/)

B, Demo rendszer létrehozását, a ShopRenter fő oldalán található "Tesztbolt indítása" gombbal kezdhetjük. A demo rendszer, néhány alapadattal jön létre (pl. cikkek).

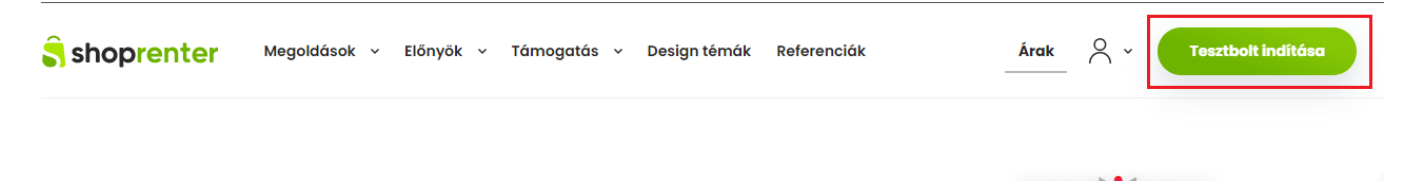

# Valácíted mog ätleted

### **3. ShopRenter áruház beállításokban API engedélyezés**

A két rendszer között közvetlen kapcsolat van, ami API hívásokkal került megvalósításra. Ennek adatait ShopRenter áruház beállításokból Actual beállításokba kell bemásolni.

ShopRenter Admin felület -> Beállítások -> API beállítások

- **API státusz: Engedélyezett-re kell állítani**
- **Felhasználói név: tetszőlegesen átírható**
- **Jelszó:** ShopRenter automatikusan generálja (ha megváltoztattuk a felhasználói nevet, akkor jelszó is változni fog!)
- **API url:** Actual általános beállításokban, a **Bolt azonosítóhoz** kell bemásolni a teljes útvonalat

#### Az így megkapott adatokat be kell másolni az Actual általános beállításokba

Beállítás űrlap (ShopRenter webáruház ) - Adminisztrátor

 $\overline{\mathbf{o}}$ 

A rendszer alapadatainak beállításait végezheti el ebben a funkcióban. A bal oldali listából választhatja ki a paraméter csopor a [Shift-F2] billentyűvel vagy közvetlenül a legördülő ablakból történő választással lehetséges. Az [R] oszlopban lévő 'R' betű

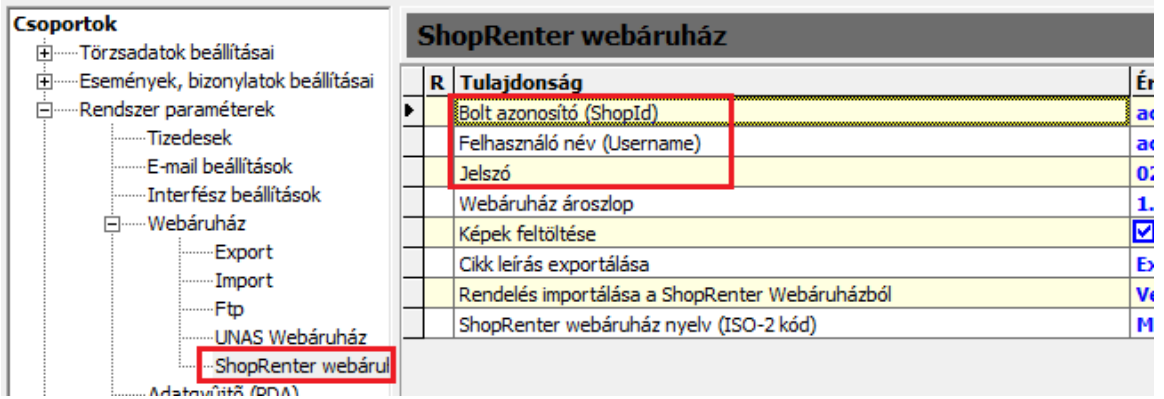

# **Export beállítások**

## **1. Actual általános beállítások**

#### *Összekötés esetén javasolt lépések:*

- *először CSAK a cikk export időzítést érdemes beállítani (amíg nincsenek cikkek a webáruházban, addig sem a készlet adatokat nem lehet feltölteni, sem képeket, sem rendelést nem lehet leadni).*
- *Ha a cikkek feltöltésre kerültek, utána érdemes a készlet export időzítést is bekapcsolni*
- *Ezt követően képek feltöltését érdemes bekapcsolni*
- *végül rendelés import időzítés is beállítható*

#### Webáruház beállítás csoporton belül

- *- Webáruház kapcsolat típusa* "ShopRenter webáruház"-t válasszuk ki
- Webáruház azonosítója pl. "1. webáruház"

#### Beállítás űrlap (Webáruház) - Adminisztrátor

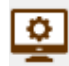

A rendszer alapadatainak beállításait végezheti el ebben a funkcióban. A bal oldali listából választhatja ki a paraméter csopor a [Shift-F2] billentyűvel vagy közvetlenül a legördülő ablakból történő választással lehetséges. Az [R] oszlopban lévő 'R' beti

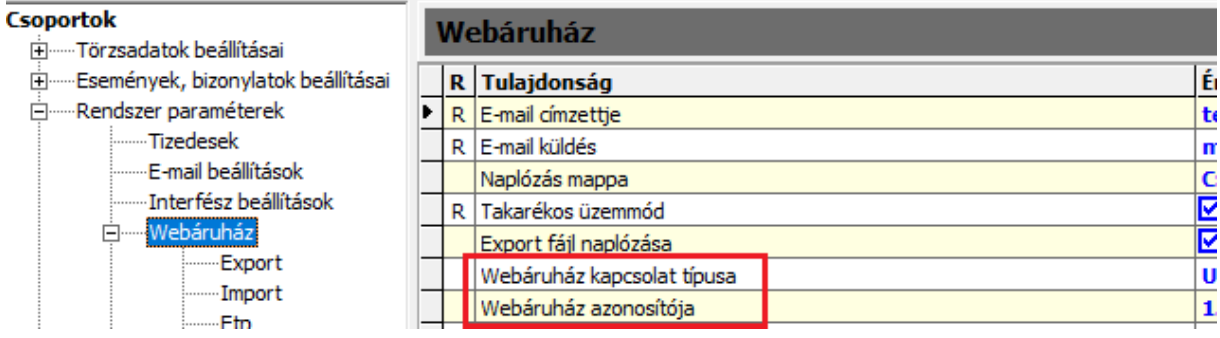

#### Export beállítás csoporton belül

- *- Cikk export időzítés* ilyen időközönként fut le a cikk adatok feltöltése ShopRenter áruházba
- *- Készlet export időzítés* ilyen időközönként fut le a készlet adatok feltöltése ShopRenter áruházba A további, készlet exportálásba bekerülési feltételekről a Felhasználói Kézikönyvben (ActualWeb.pdf) olvashat
- *- Készlet exportnál vizsgálat* ilyen időtartamban megváltozott készletek feltöltését szabályozza (pl. 5 nap jelentése -> az elmúlt 5 napban növelt vagy csökkentett készlet, valamelyik webes cikkből)

#### Beállítás űrlap (Export) - Adminisztrátor

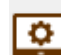

A rendszer alapadatainak beállításait végezheti el ebben a funkcióban. A bal oldali listából választhatja ki a paraméter csoport a [Shift-F2] billentyűvel vagy közvetlenül a legördülő ablakból történő választással lehetséges. Az [R] oszlopban lévő 'R' betű

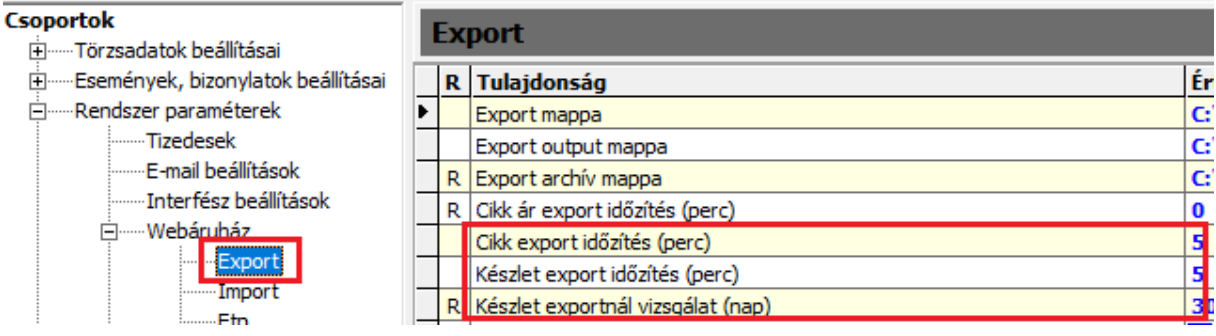

#### ShopRenter beállítás csoporton belül

*- Webáruház ároszlop* – cikk űrlap HUF ároszlopaiból (1.-5.) válogathatunk. Ez az alapár kerül cikk adatokkal exportálásra. Akciós árak és Vevőcsoportok árainak exportálásáról további leírás a Felhasználói kézikönyvben.

- *- Képek feltöltése* pipálni kell, ha a cikkek képeit is fel akarjuk tölteni
- *- Cikk leírás exportálása* engedélyezni kell, ha a cikk űrlap Leírás fülön megadott adatot is fel akarjuk tölteni

Beállítás űrlap (ShopRenter webáruház) - Adminisztrátor

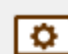

A rendszer alapadatainak beállításait végezheti el ebben a funkcióban. A bal oldali listából választhatia ki a paraméter csopor a [Shift-F2] billentyűvel vagy közvetlenül a legördülő ablakból történő választással lehetséges. Az [R] oszlopban lévő 'R' betí.

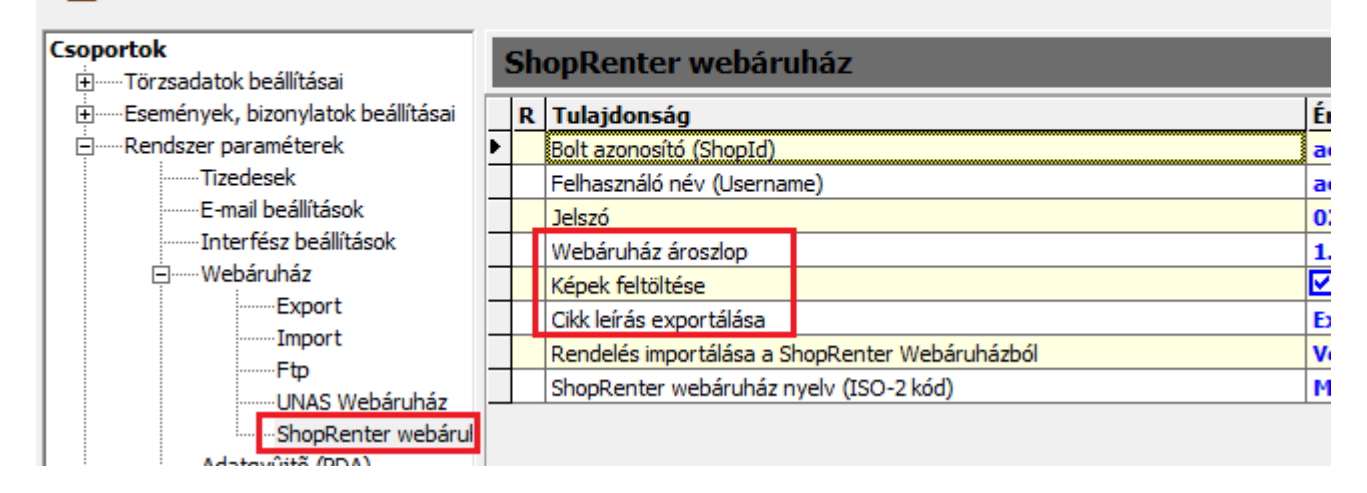

# **2. Kapcsolótábla**

A ShopRenter áruház és az Actual között a törzsadat szinkronizációban nyújt segítséget az Actual Kapcsolótábla.

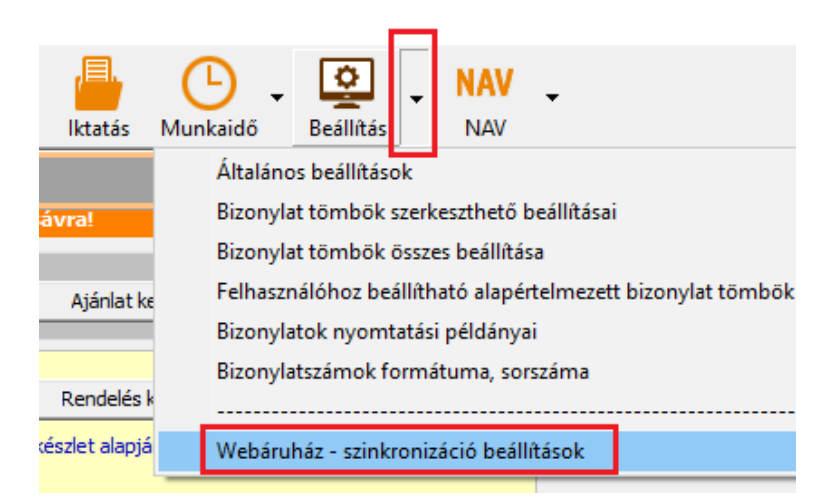

#### Felület

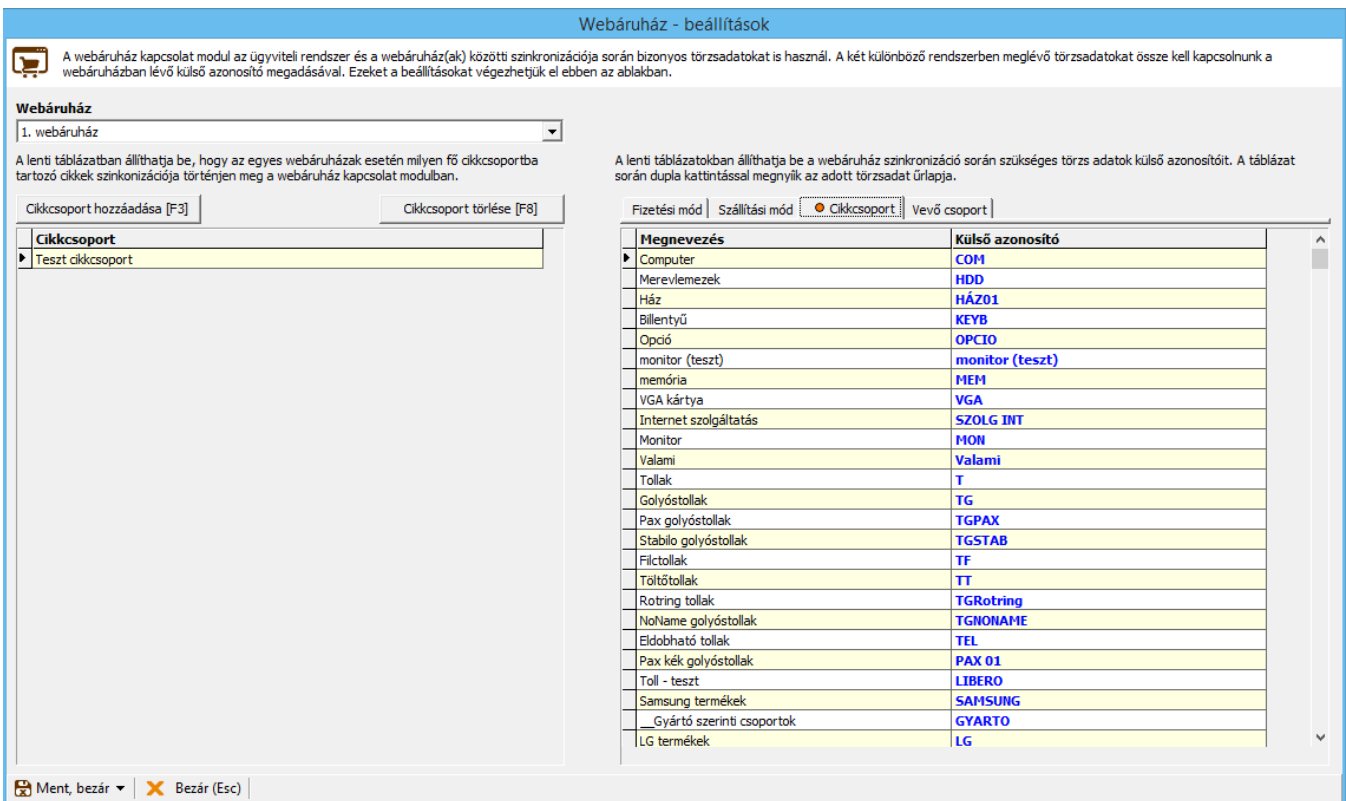

Első lépésként a "Webáruház" listában válasszuk ki, hogy melyik webáruház beállításait szeretnénk megadni. A bal oldali listából választhatjuk ki, hogy melyik Actual cikkcsoport webesnek jelölt cikkei kerüljenek exportálásra. A jobb oldali táblázatban választhatjuk ki az adott törzs adatot a fülek segítségével, valamint itt adhatjuk meg a "Külső azonosító" mezőben az adott webáruházban rögzített törzsadat ShopRenter azonosítáját.

### **3. Cikk beállítások**

Cikk űrlap -> Web fül -> "Webáruházban megjelenik" pipálás Csak azoknál a cikkeknél, amiket áruházba akarunk tölteni!

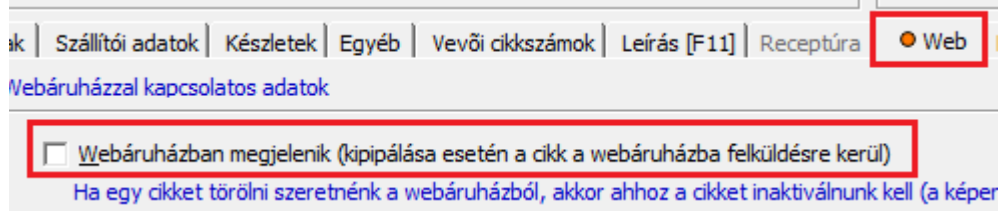

**Fontos:** Actual csak **cikkszám alapján** tudja a szinkronizációt elvégezni a két rendszer között (a ShopRenter azonosítókat beírja a Kapcsolótáblába a szinkronizáció).

Ezért ha egy működő áruházzal kötjük össze Actualt, akkor figyelni kell arra, hogy mindkét rendszerben azonosak legyenek a cikkszámok!

### **4. Cikkcsoport beállítások**

Cikkcsoport űrlap -> "Webáruházban megjelenhet" pipálás Csak azoknál a csoportoknál, amiket áruházba akarunk tölteni, mert van besorolva alá webes cikk!

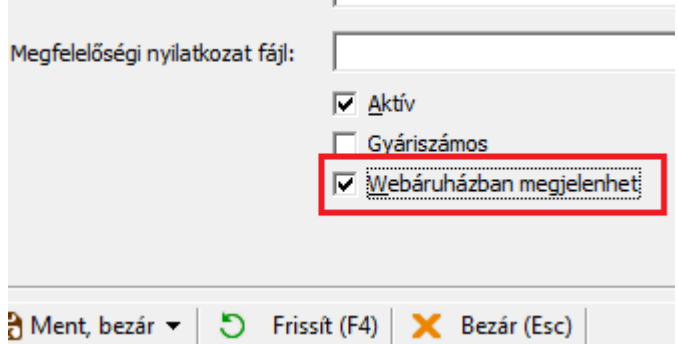

ı

#### Kapcsolótáblában:

**Cikkcsoport**  $\overline{\mathsf{E}}$  Elelmiszer ShopR focsop

A bal oldali cikkcsoport hozzáadása gomb segítségével felvihetjük, hogy az adott webáruházban milyen cikkcsoportba sorolt cikkek kezelése történik. Ha az adott webáruházban az összes webes cikkcsoport használva van, akkor hagyjuk üresen a táblázatot.

- **Shoprenter admin felületen:** manuális rögzítés (Termékek / Kategóriák)

- **Actual törzsadatokban:** manuális rögzítés (Törzsadatok / Cikk adatok / Cikkcsoport)

- **Actual Kapcsolótáblában:** be kell írni a ShopRenter Kategória ID értékét a Cikkcsoport fül Külső azonosító oszlopába

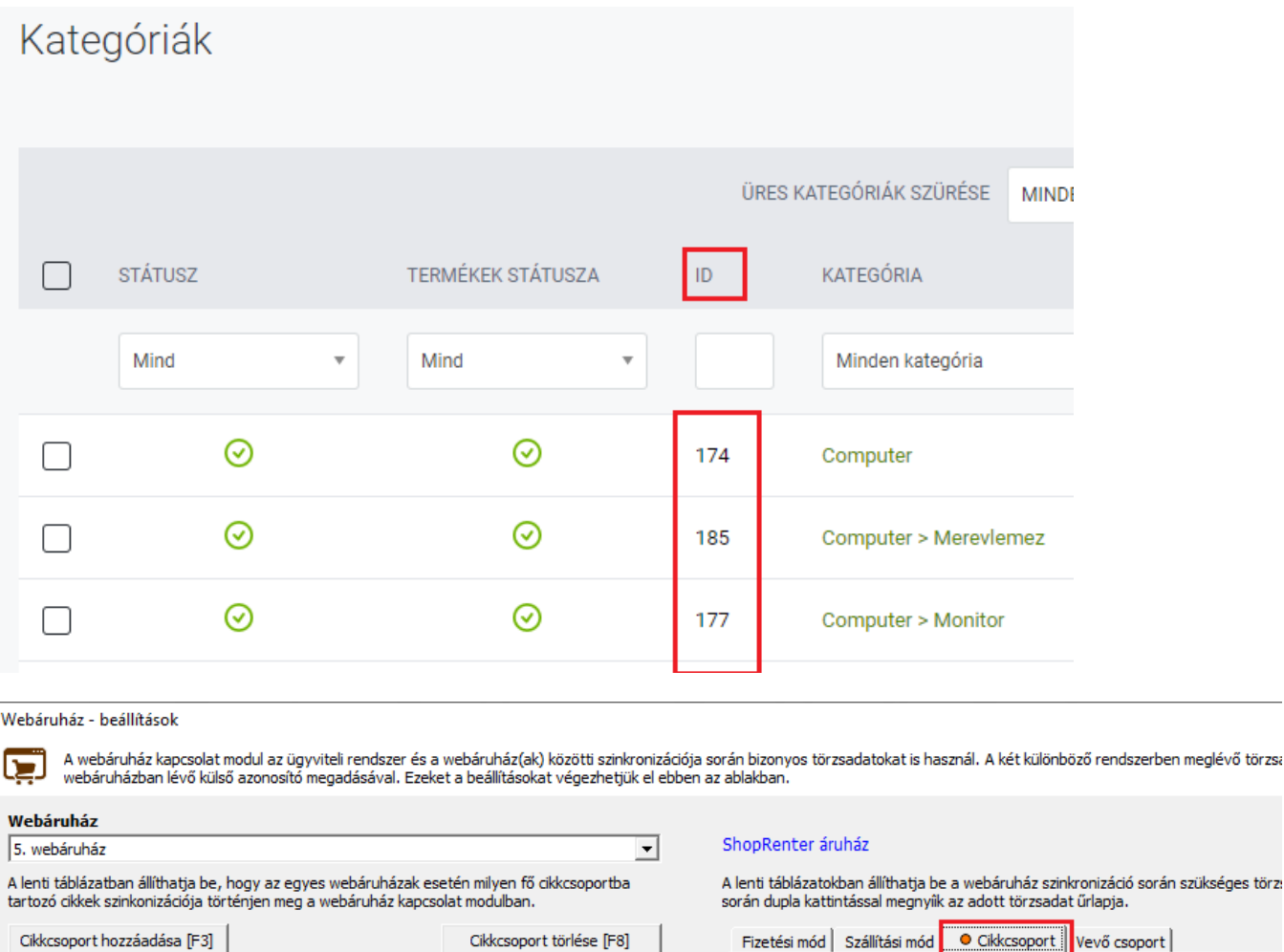

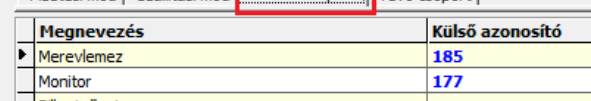

# **5. ÁFA beállítások**

Actualban, a webes cikkekhez beállított Áfa kulcsoknak szerepelniük kell ShopRenter áruházban is. *ShopRenter áruházban:* Beállítások / Pénzügyi beállítások / Adó osztályok

## **6. Nyelv beállítás**

Jelenleg **Magyar nyelv** használatára van felkészítve a webkapcsolat, ennek meglétét kell ellenőrizni Shoprenter törzsadatok között.

*ShopRenter áruházban:* Beállítások / Lokáció beállítások / Nyelv

Beállítás űrlap (ShopRenter webáruház) - Adminisztrátor

A rendszer alapadatainak beállításait végezheti el ebben a funkcióban. A bal oldali listából választhatja ki a paraméter csopor a [Shift-F2] billentyűvel vagy közvetlenül a legördülő ablakból történő választással lehetséges. Az [R] oszlopban lévő 'R' beti

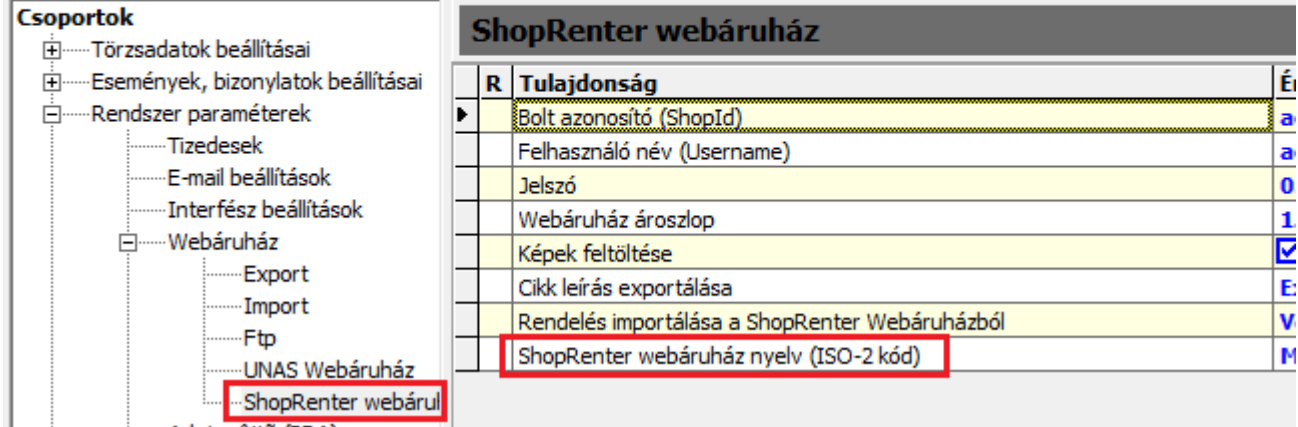

# **7. Vevőcsoport beállítás**

Cikk export folyamatban a csoporthoz rögzített árak, áruházba feltöltésében, rendelések import folyamatában a rendelésben szereplő vevőnek a csoportba sorolásában használt adat.

- **Shoprenter admin felületen:** manuális rögzítés (Vevők / Vevői csoportok)

- **Actual törzsadatokban:** manuális rögzítés (Törzsadatok / Vevő adatok / Vevő csoport)
- **Actual Kapcsolótáblában:**

Actual tesz egy kísérletet az automatikus kitöltésre, ami abban az esetben lesz sikeres, ha a két rendszerben **név szerint megegyzenek** a vevőcsoport nevek!

(más adat alapján nem tudja összeegyeztetni a vevőcsoportokat a program)

Minden cikk export elején, illetve a Teljes Export folyamatban végrehajtja Actual a szinkronizációt. Összekötéskor érdemes ellenőrizni az első export után, hogy a Kapcsolótáblában megfelelően kitöltésre kerültek-e a ShopRenter azonosítók.

# **Import beállítások**

## **1. Általános beállítások**

### Import beállítás csoporton belül:

*Importálás időzítése* – ilyen időközönként történik meg a megrendelések letöltése ShopRenter áruházból

Beállítás űrlap (Import ) - Adminisztrátor

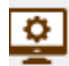

 $\overline{\mathbf{Q}}$ 

A rendszer alapadatainak beállításait végezheti el ebben a funkcióban. A bal oldali listából választhatja ki a paraméter csopo a [Shift-F2] billentyűvel vagy közvetlenül a legördülő ablakból történő választással lehetséges. Az [R] oszlopban lévő 'R' bet

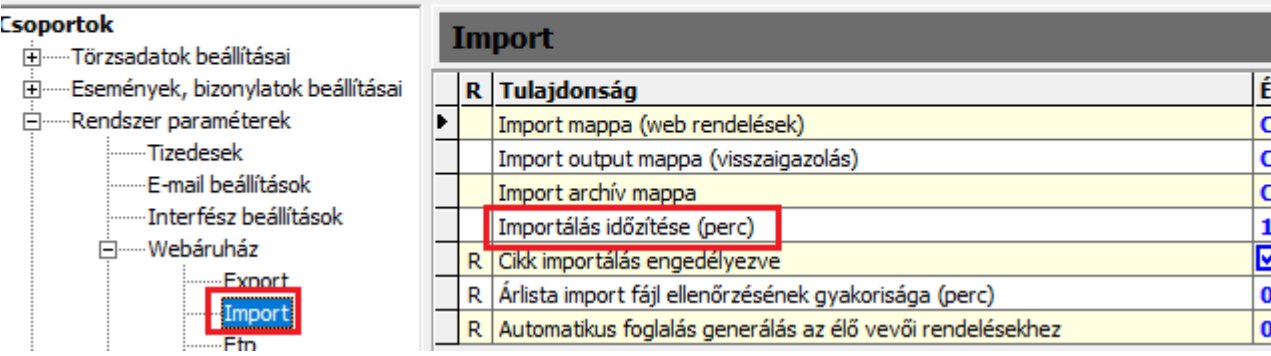

#### ShopRenter beállítás csoporton belül:

*- Rendelés importálása ShopRenter webáruházból* – legördülő menüből kiválaszthatjuk, hogy milyen bizonylatot generáljon Actual egy beérkezett rendelésből

*- Rendelés import esetén a partner adatok módosítása* – rendelés berögzítésekor, ha a program megtalálja az Actual partnertörzsben a megrendelőt, módosítsa-e az adatait az áruházban megadottakkal

Beállítás űrlap (ShopRenter webáruház) - ShopR webuser

A rendszer alapadatainak beállításait végezheti el ebben a funkcióban. A bal oldali listából választhatja ki a paraméter csoportját, majd a jobb oldali táblázatban a par. a [Shift-F2] billentyűvel vagy közvetlenül a legördülő ablakból történő választással lehetséges. Az [R] oszlopban lévő 'R' betű jelzi a rendszer szintű (globális) beállítás

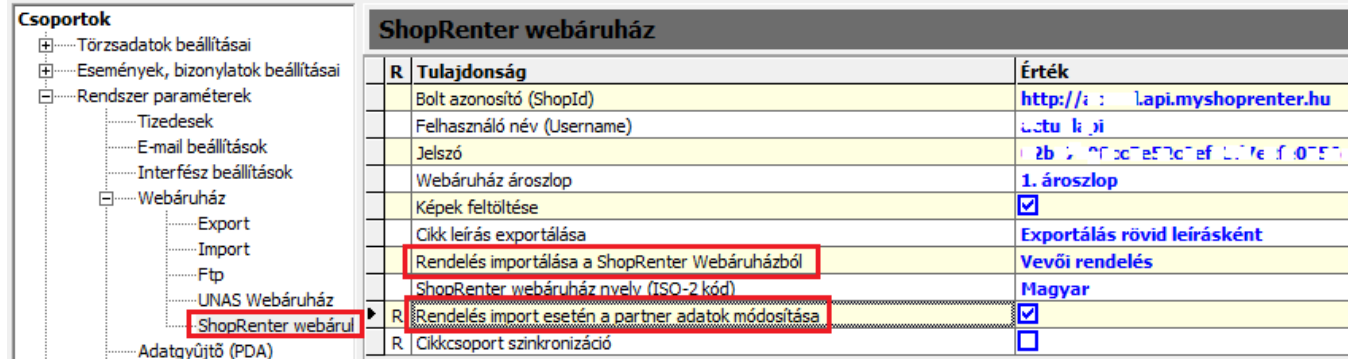

*Ha rendelés bizonylat mellé foglalást is generáltatunk a rendszerrel, a rögzített raktár beállítást is el kell végezni – innen foglal készletet Actual* 

Beállítás űrlap (Rögzített adatok) - Adminisztrátor

A rendszer alapadatainak beállításait végezheti el ebben a funkcióban. A bal oldali listából választhatja ki a paraméter csopor o a [Shift-F2] billentyűvel vagy közvetlenül a legördülő ablakból történő választással lehetséges. Az [R] oszlopban lévő 'R' betí

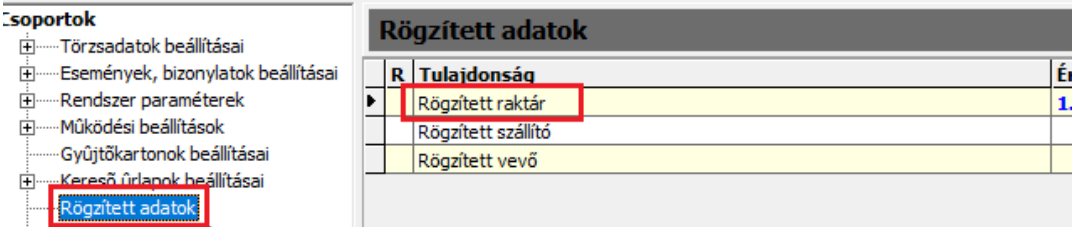

# **2. Fizetési és szállítási módok beállítás**

Rendelések importálásakor használt törzsadatok.

- **Shoprenter admin felületen:** a ShopRenter által létrehozott, használandó fizetési és szállítási módok engedélyezése (Beállítások / Fizetési módok, Szállítási módok)

- **Actual törzsadatokban:** manuális rögzítés (Törzsadatok / Bizonylat adatok / Fizetési mód, Szállítási mód) - **Actual Kapcsolótáblában:**

Manuálisan kell beírni a webes Felhasználói Útmutató (ActualWeb.pdf) 99.oldalán található táblázatok Érték oszlopából az azonosítókat, a Fizetési és Szállítási mód fülek Külső azonosító oszlopába.

### **3. Rendelési státuszok beállítás**

Actualban rögzített rendelések állapotváltozásai feltöltésre kerülnek ShopRenter áruházba, ehhez tartozik a törzsadat.

- **Shoprenter admin felületen:** manuális rögzítés (Beállítások / Rendelés állapotok)

- **Actual törzsadatokban:** manuális rögzítés (Törzsadatok / Bizonylat adatok / Bizonylat státusz)

#### - **Actual Kapcsolótáblában:**

Actual tesz egy kísérletet az automatikus kitöltésre, ami abban az esetben lesz sikeres, ha a két rendszerben név szerint megegyzenek a bizonylat státusz nevek!

(más adat alapján nem tudja összeegyeztetni a státuszokat a program)

Összekötéskor érdemes ellenőrizni az első export után, hogy a Kapcsolótáblában megfelelően kitöltésre kerülteke a ShopRenter azonosítók.

Az általános beállításban hozzá kell rendelni az egyes státusz törzsadatokat az eseményekhez:

Beállítás űrlap (Rendelések)

A rendszer alapadatainak beállításait végezheti el ebben a funkcióban. A bal oldali listából választhatja ki a paraméter csoportját, majd a jobb oldali táblázatban a paramét  $\overline{\alpha}$ a [Shift-F2] billentyűvel vagy közvetlenül a legördülő ablakból történő választással lehetséges. Az [R] oszlopban lévő 'R' betű jelzi a rendszer szintű (globális) beállításokat. oportok Rendelések **E** Entertainment Entertainment Ė……Cikk beállítások R Tulajdonság Érték Receptúra beállít R Esedékes rendelések (nap) 1 Cikkek ároszlopainak mec R Vevői rendelés esedékessége (nap)  $10$ -Projekt beállítások R Visszaigazolási javaslat esetén dátum eltolás (nap) 15 -Alapértelmezett listaelem R Visszaigazolási javaslat dátumának számítása A rendelésben megadott esedékesség -<br>Partner beállítások R Vevői rendelés árfolyamának átvétele न --<br>INTRASTAT beállítások R Lejárt tartozások figyelése (nap)  $\mathbf{1}$ "Vonalkód beállítások Szállítói rendelés felvitelekor a maximális készlet figyelése ☑ -Extra adatok П R Szállítói rendelés nyomtatvány tételeiben fénykép megjelenítése .....Események, bizonylatok beállítás Ėŀ 01 - Rendelés rögzítve R Státusz - Rendelés rögzítve 02 - Szállítótól megrendelve R Stätusz - Szállítótól megrendelve Rendelések R Státusz - Áru beérkezett 03 - Áru beérkezett <u>"Rendeles ossz</u>esítő Ė 04 - Kiszedés alatt szállítólevelek R Státusz - Kiszedés alatt R Státusz - Kiszedési biba (biány) 05 - Kiszedési hiha (hiány)  $C = 5$  and  $-5$